# PLR® -4000 **pupillometer**

Beknopte naslaggids

## Inschakelen

### **De PLR-4000-pupillometer opladen**

- **1.** Sluit de PLR-4000-netspanningsadapter aan op het PLR-4000-laadstation en op een wandcontactdoos. Het signaallampje op de voet van het laadstation brandt wit om aan te geven dat de stroom naar het laadstation is ingeschakeld.
- **2.** Zet de PLR-4000 in het laadstation. Het signaallampje op het laadstation wordt nu **blauw** en op het Icd-scherm verschijnt  $\left( -\frac{1}{\sqrt{2}} \right)$  in het accupictogram om aan te geven dat de PLR-4000 wordt opgeladen. Het signaallampje wordt **groen** als het instrument helemaal is opgeladen.
- **NB** Controleer voorafgaand aan het eerste gebruik of de PLR-4000 helemaal is opgeladen en de datum/tijd goed zijn ingesteld (zie hiervoor het onderdeel 'De datum en tijd instellen').
- **3. De PLR-4000-pupillometer in het laadstation gaat 'slapen' om te zorgen dat hij efficiënt wordt opgeladen:**
	- De PLR-4000 gaat aanvankelijk AAN (of blijft aan) als hij in het laadstation wordt geplaatst.
	- Na 2 minuten in het laadstation komt de PLR-4000 in de slaapstand te staan om efficiënt geladen te kunnen worden. Het scherm wordt zwart. Als er tijdens die periode van 2 minuten op een knop wordt gedrukt of het scherm wordt aangeraakt, wordt de periode voordat de PLR-4000 in de slaapstand wordt gezet opnieuw op 2 minuten ingesteld.
	- Om de PLR-4000 te gebruiken nadat hij op het laadstation in de slaapstand is gezet, neemt u hem gewoon uit het laadstation: hij wordt automatisch geactiveerd.
- **4. Als de PLR-4000-pupillometer niet in het laadstation is geplaatst, gebeurt er het volgende om de accu te sparen:**
	- Het instrument komt na 4 minuten in de slaapstand te staan. Raak het scherm aan of druk op een knop om het instrument AAN te zetten.
	- Het instrument wordt na 6 minuten uitgeschakeld.

### **De PLR-4000-pupillometer inschakelen**

**5.** Als de PLR-4000 niet in het laadstation zit en uitgeschakeld is, drukt u kort op de knop **Aan/uit** (b) (niet ingedrukt houden) op de zijkant van het instrument.

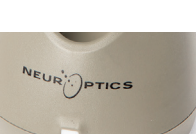

**1**

**2**

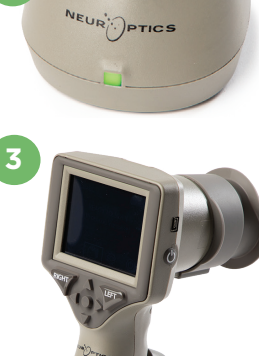

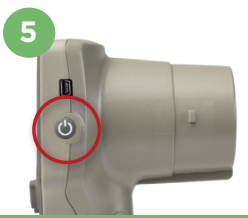

NEUR

### **De datum en tijd instellen**

- **6.** Om de datum en tijd in te stellen, selecteert u op het startscherm het pictogram **Instellingen**  $\ddot{\otimes}$  en selecteert u vervolgens **Date** of **Time**. Volg de instructies op het scherm om de huidige datum en tijd in te stellen volgens de 24-uursnotatie, en selecteer vervolgens  $\boxed{\triangle}$
- **7.** Klanten in de Verenigde Staten kunnen desgewenst **Automatic Daylight Savings Time (DST)** inschakelen onder de instellingen voor **Time**. Automatische DST is standaard uitgeschakeld. De automatische instellingen vinden plaats op basis van de Amerikaanse DST-regels en worden niet op basis van de geografische locatie bijgewerkt.

#### **Onderhoud van datum en tijd:**

- Om de drie maanden moet worden geverifieerd of de datum en tijd correct zijn. De ingestelde datum en tijd zijn van invloed op het tijdstempel voor latere pupilmetingen bij patiënten. Wijziging van de datum en tijd heeft geen gevolgen voor de tijdstempels van eerdere meetwaarden.
- Verander de tijdinstelling direct na tijdveranderingen als automatische aanpassing aan de zomertijd (Automatic DST) niet beschikbaar is.

### **Naar het startscherm terugkeren**

**8.** Druk op de knop **LEFT** of **RIGHT** (groene cirkels) om terug te gaan naar het startscherm.

### Pupilmetingen verrichten met de PLR-4000-pupillometer **Het oogcupje op de pupillometer bevestigen 9**

**9–10.** Voor het starten van een bilaterale pupilmeting hebt u twee componenten nodig:

- PLR-4000-pupillometer (afb. 9)
- Oogcupje (afb. 10)

De PLR-4000 mag niet worden gebruikt zonder correct daarop bevestigd oogcupje (afb. 10). Correcte bevestiging van het oogcupje is zeer belangrijk. Een goede bevestiging verkleint de kans dat er zwerflicht in het oog binnendringt tijdens het scannen. Het oogcupje heeft een lipje in de rand dat precies past in de uitsparing in het lensscherm van de pupillometer.

Plaats het lipje op de rand van het oogcupje in de uitsparing in het lensscherm van de pupillometer, en druk het oogcupje op zijn plaats. De lipjes aan weerszijden van het lensscherm horen in de openingen aan weerszijden van het oogcupje te vallen.

#### **Een nieuwe patiëntcode invoeren**

- **11.** De patiëntcode kan op twee manieren aan de pupillometer worden gekoppeld: 1) Door de barcode op de polsband van de patiënt te scannen met de op de PLR-4000 ingebouwde barcodelezer; of
	- 2) Door de letters en cijfers van de patiëntcode handmatig in te voeren.

#### **Scannen van de barcode met de ingebouwde barcodelezer**

- 12. Selecteer vanaf het startscherm **A** en vervolgens **Scan Code**. Er gaat een wit lampje branden boven op de PLR-4000. Houd het lampje boven de barcode totdat u een pieptoon hoort.
- **13.** De patiëntcode verschijnt nu op het touchscreen van de PLR-4000. Controleer of de patiëntgegevens juist zijn en selecteer **Accept**.

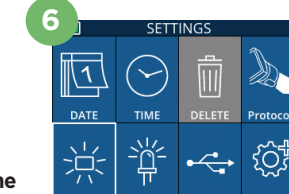

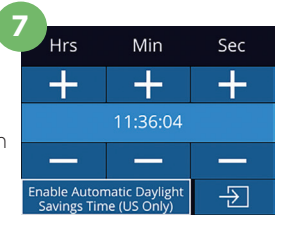

**10**

**8**

 $\bigcirc$ 

**RIGHT** 

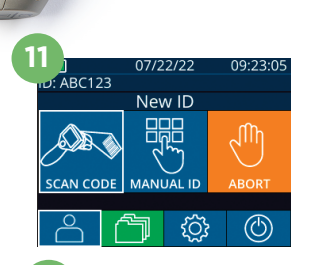

ID = NeurOptics Accept

Cancel

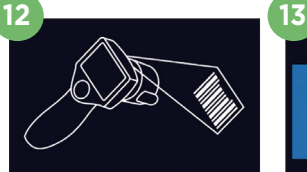

Aim white light at bard

### **Handmatig invoeren van de patiëntcode**

**14.** Selecteer vanaf het startscherm  $\overline{P}$  en vervolgens **Manual ID**. Voer met behulp van het touchscreen of het toetsenblok de alfa- of numerieke patiëntcode in en selecteer  $\overline{\mathfrak{D}}$  . Controleer of de patiëntgegevens op het scherm juist zijn en selecteer **Accept**.

### Een meetprotocol instellen

**15.** Selecteer vanaf het startscherm het pictogram Instellingen @ en vervolgens het pictogram rechtsboven  $\mathbb{R}$  om de protocolparameters in te stellen. Druk vervolgens op **RIGHT** of **LEFT** om terug te gaan naar het startscherm. Zie pagina 6 van de instructiehandleiding voor meer informatie.

### **Pupillen meten**

- **16.** Houd de PLR-4000 onder een rechte hoek ten opzichte van de gezichtslijn van de patiënt en houd het instrument zo goed mogelijk rechtop. **16**
- **17–18.** Druk op de knop **LEFT** of **RIGHT** en houd deze ingedrukt totdat de pupil midden in het touchscreen staat en op de display een groene cirkel rondom de pupil wordt weergegeven. Een groen kader om het scherm betekent dat de pupil goed in beeld is (afb. 17), terwijl een rood kader aangeeft dat de pupil opnieuw op het scherm moet worden gecentreerd voordat de meting kan beginnen (afb. 18). Laat de knop los zodra het groene kader verschijnt en houd de PLR-4000 circa drie seconden op zijn plaats totdat het resultatenscherm wordt weergegeven.
- **19.** Nadat het pupilonderzoek is voltooid, worden de meetresultaten van de PLR-4000 in het **groen** weergegeven voor het rechteroog en in het **geel** voor het linkeroog.
- **20.** Selecteer op het resultatenscherm het pictogram **Video**  $\circled{b}$  om de video-opname van de meting af te spelen.

#### **Bladeren in records**

Op de PLR-4000 opgeslagen records weergeven:

- **21.** Vanaf het startscherm: Selecteer het pictogram Records (afb. 21).
	- Om op patiëntcode door records te bladeren, selecteert u de code in de lijst of gebruikt u de pijlen OMHOOG  $\sim$  en OMLAAG  $\sim$  op het scherm om naar andere codes in de lijst te bladeren. De patiëntcodes van de meest recente metingen met de PLR-4000 staan bovenaan in de lijst.
- **22.** Om te zoeken naar een bepaalde pati<u>ëntcode</u> selecteert u (afb. 22), typt u de patiëntcode en selecteert u $\Box$ 
	- Om te bladeren door alle pupilmetingen die in chronologische volgorde op de PLR-4000 zijn opgeslagen (inclusief alle patiëntcodes), selecteert u het pictogram Alle Records | 门 All (afb. 22) en drukt u op de pijl OMLAAG \ op het toetsenblok om alle eerdere meetwaarden die zijn opgeslagen op de PLR-4000 te doorlopen.
	- Als het bericht 'No more records' verschijnt, is de oudste pupilmeetwaarde bereikt die op het instrument is opgeslagen.

In het geheugen van de pupillometer kunnen ten minste 1200 metingen worden opgeslagen. Als het geheugen vol is, worden de oudste metingen als eerste overschreven.

#### $\overline{1}$  $\overline{2}$  $\overline{3}$  $\overline{A}$ 5  $\overline{6}$  $\overline{7}$ 8 9  $\overline{\mathsf{x}}$  $\overline{\mathbb{R}}$  $\overline{0}$

**14**  $_{0}$  =

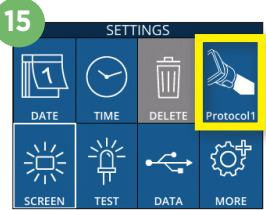

 $aA1$ 

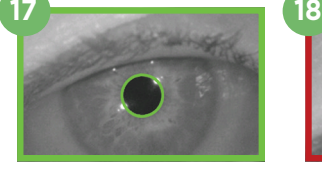

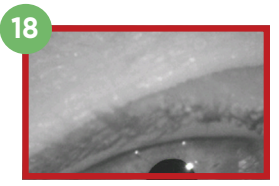

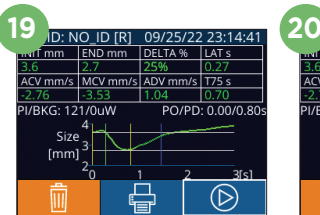

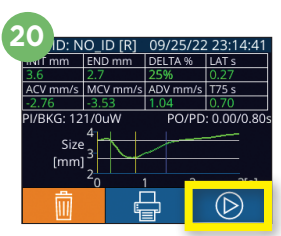

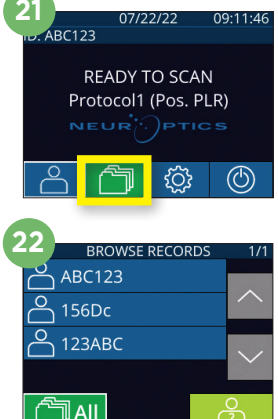

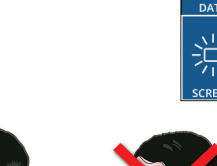

#### **Gegevens downloaden**

**23.** Selecteer vanaf het startscherm het pictogram **Instellingen** @ en selecteer vervolgens **Upload Data** . U krijgt twee opties te zien: 'Data' of 'Video'. Als u 'Data' selecteert, verschijnt er een tekstbericht op het scherm met de gebruikersinstructie 'connect USB cable & copy R\_#####\_#######.xls.' Als u 'Video' selecteert, wordt er een AVI-bestand opgeslagen en verschijnt er een tekstbericht op het scherm met de gebruikersinstructie 'connect USB cable

& copy V\_#####\_######.avi.' Sluit de USB-kabel van de pupillometer aan op de computer (afb. 23). De pupillometer verschijnt als het station 'Neuroptics' op de computer. Klik op het station, kopieer het XLS- of het AVI-bestand en plak ze op uw computer. Druk pas op 'DONE' in het kleine venster op het pupillometerscherm als het kopiëren voltooid is, omdat het bestand daarna wordt gewist.

#### **NB Alleen de laatste meting kan als video worden gedownload, en dit moet worden gedaan zodra de meting is vastgelegd.**

#### **Gegevens printen**

**24.** Sluit de voeding aan op de printer. Zet de printer aan. Er gaat een groen lampje branden. Selecteer vanaf een scherm met meetresultaten (de laatste meting die heeft plaatsgevonden, of gebruik 'Browse Records' om een andere meting te vinden) het pictogram Printen  $\bigoplus$  onder op het scherm (afb. 24).

Het systeem kan alleen een uitdraai maken als het meetresultaat op het scherm

wordt weergegeven. Als u een andere meting wilt printen dan de laatste, raadpleeg dan het onderdeel 'Bladeren in records' hierboven. Raadpleeg de handleiding van de printer voor aanwijzingen over het gebruik van de printer.

### Uitschakelen

De PLR-4000-pupillometer kan op twee manieren worden uitgeschakeld:

- Navigeer naar het startscherm, selecteer het pictogram **Aan/uit** ( $\circled{0}$ ) en bevestig met **Yes** om het instrument UIT te zetten.
- Houd de knop **Aan/uit** (b) op de zijkant van de PLR-4000 ingedrukt.

Soms moet de PLR-4000 opnieuw worden opgestart. Om het systeem opnieuw op te starten, houdt u de knop Aan/uit (b) op de zijkant van de PLR-4000 ingedrukt totdat deze UIT gaat, waarna u hem weer AAN zet.

### Reiniging en onderhoud

Voor reiniging van de PLR-4000, het laadstation en het oogcupje wordt gebruik van op isopropanol (IPA) gebaseerde reinigingsoplossingen in een formuleconcentratie van ten hoogste 70% IPA aanbevolen. Raadpleeg de instructies voor reiniging en onderhoud zoals vermeld in de **Gebruiksaanwijzing**, die beschikbaar is op **https://neuroptics.com/resource-center-applied-research/**.

### **Bestelgegevens**

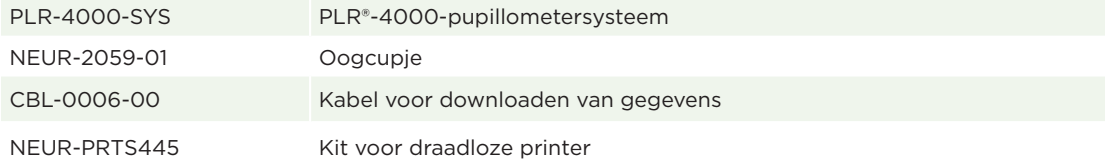

Raadpleeg voor meer gedetailleerde informatie over het product de **Gebruiksaanwijzing**, die beschikbaar is op **https://neuroptics.com/resource-center-applied-research/**.

> 9223 Research Drive | Irvine, CA 92618 | VS Tel.: +1 949 250 97 92 | Gratis vanuit Noord-Amerika: 866.99.PUPIL info@NeurOptics.com | **NeurOptics.com** PLR-4000 Quick Start Guide Rev C

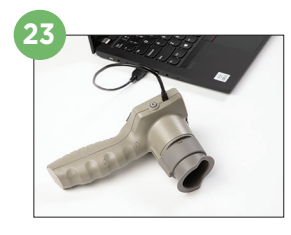

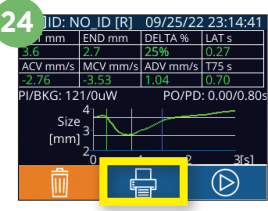

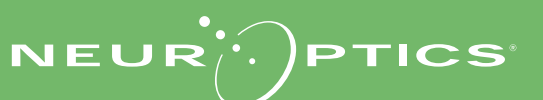